# **Configurare Account Uniba per Wi.Fi. su Android 2.3.4**

Nota: la guida è stata realizzata con dispositivo mobile Samsung Next S5570 e i test sono stati **effettuati su linea ADSL Telecom e Libero/Infostrada.**

Procedura di configurazione guidata per un Account Uniba con applicazione E-mail di Android, basate sul protocollo POP3.

Per aggiungere un account email seguire questi passaggi:

## avviare l'applicazione **E-mail** dalla schermata di **Casella in arrivo**

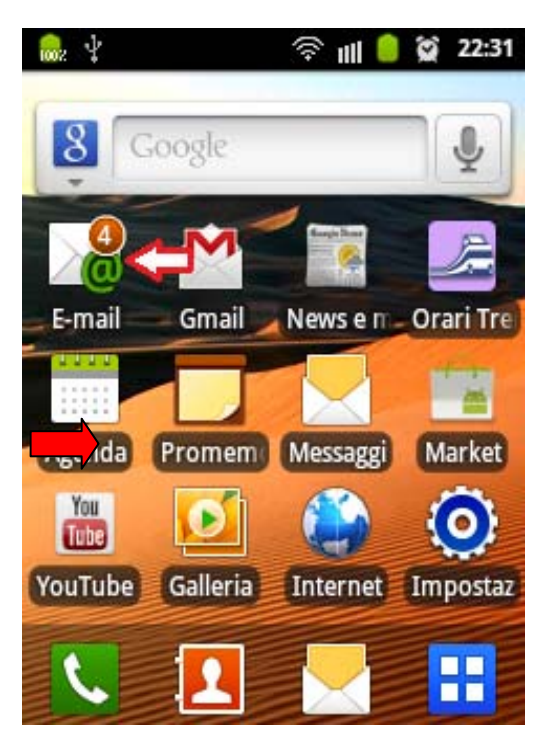

 premere il **Tasto Menù** (in basso a sinistra) <sup>→</sup> all <sup>●</sup>  $\otimes$  22:31 **becare la voce Aggiungi account** 

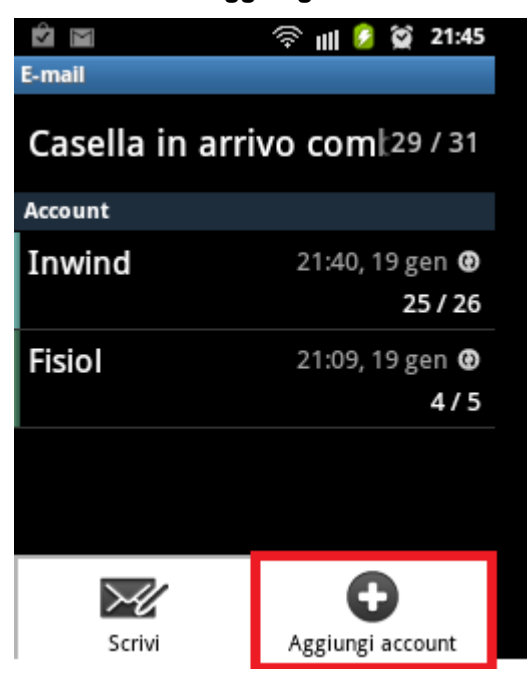

nella schermata di "Configurazione e-mail" inserire l'**indirizzo email** e la **password**  utilizzate per l'accesso alla casella di posta **Uniba** e scegliere → Config. manuale **being a set all example A**ccount POP3

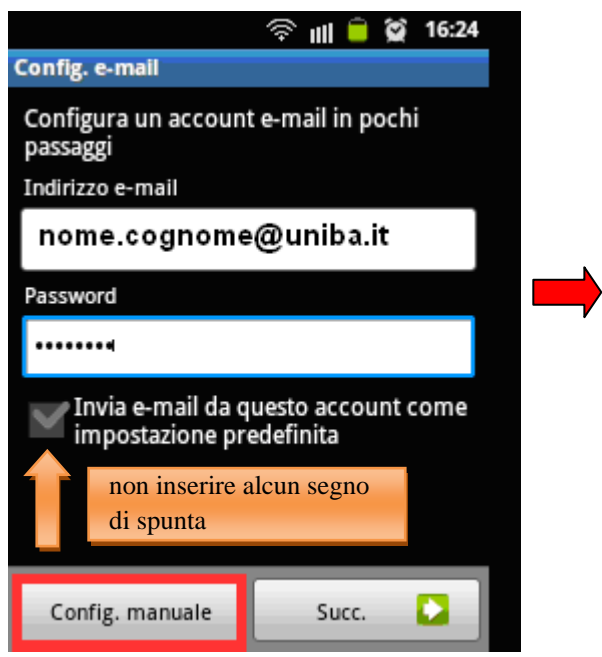

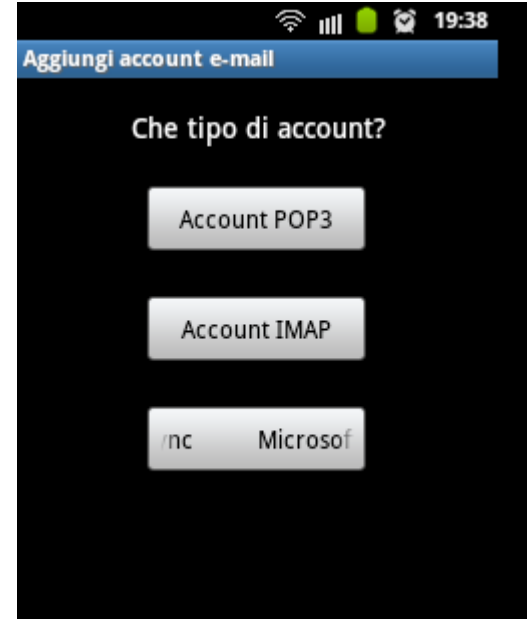

inserire i parametri per il **"server in entrata"**  come riportato sotto e scegliere →Successivo

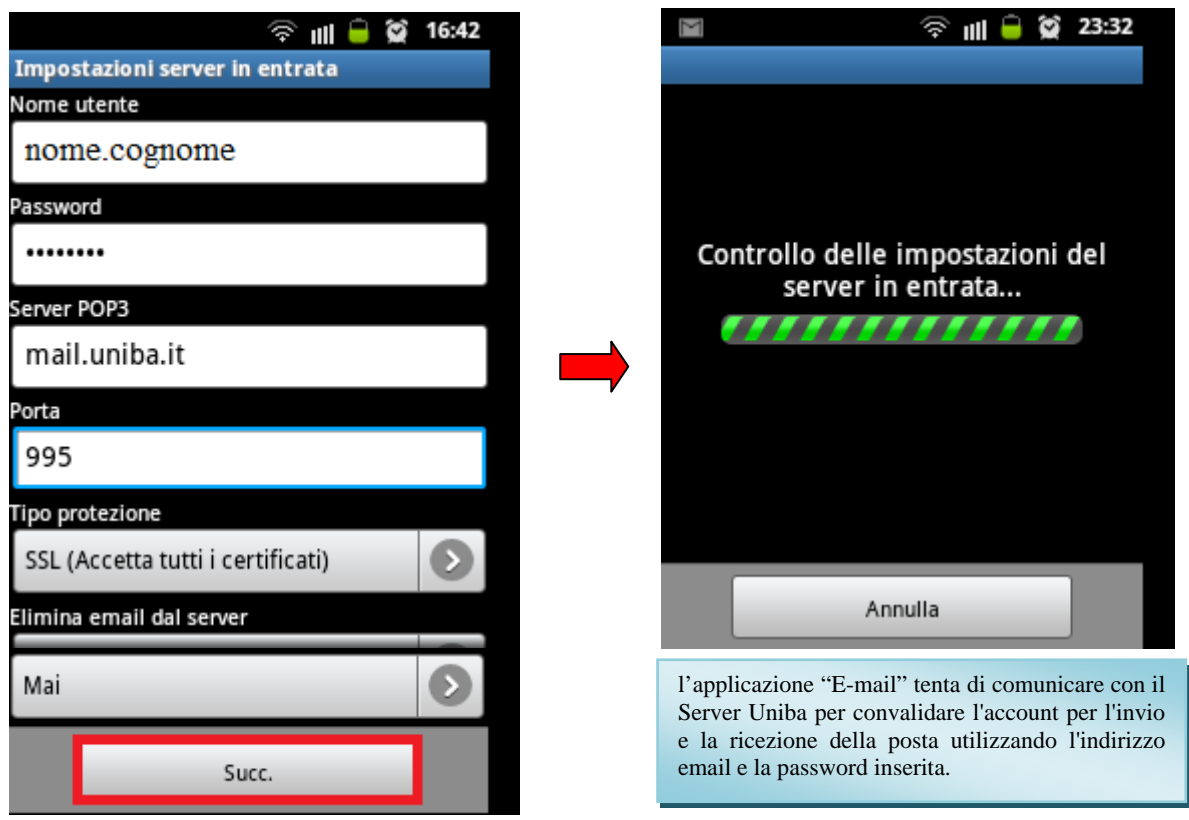

# **si apre la schermata per le impostazioni del Server in Uscita**

inserire i parametri per il **"server in uscita"**  come riportato sotto

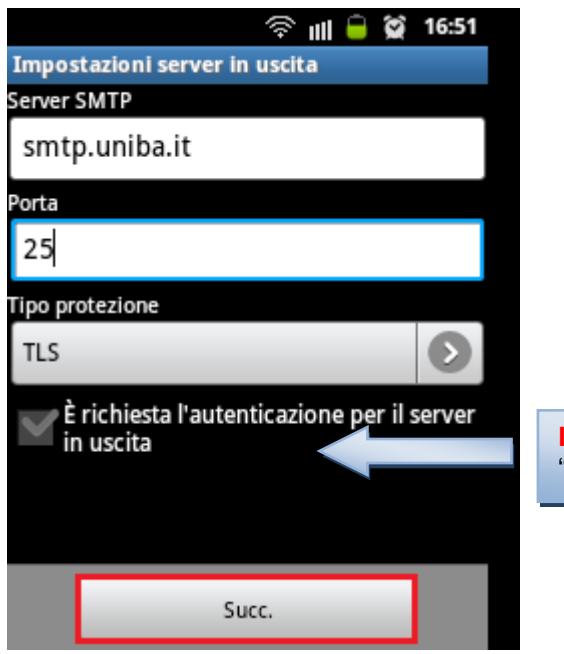

**Importante**: immettere il segno di spunta per inserire il "Nome utente" e la "Password" Uniba

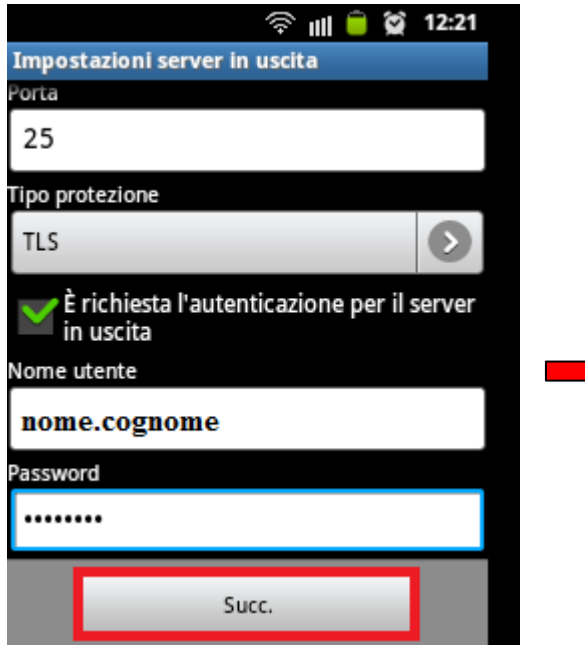

### scegliere → Successivo **Verifica delle impostazioni**

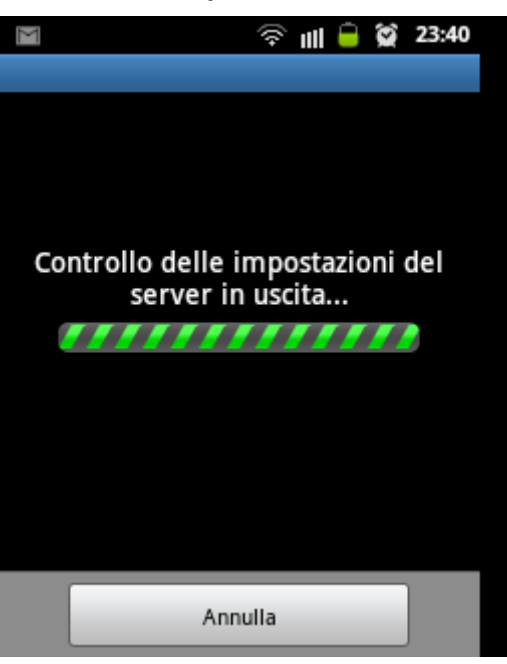

"Notifica l'arrivo di e-mail" e dopo cliccare su → Successivo

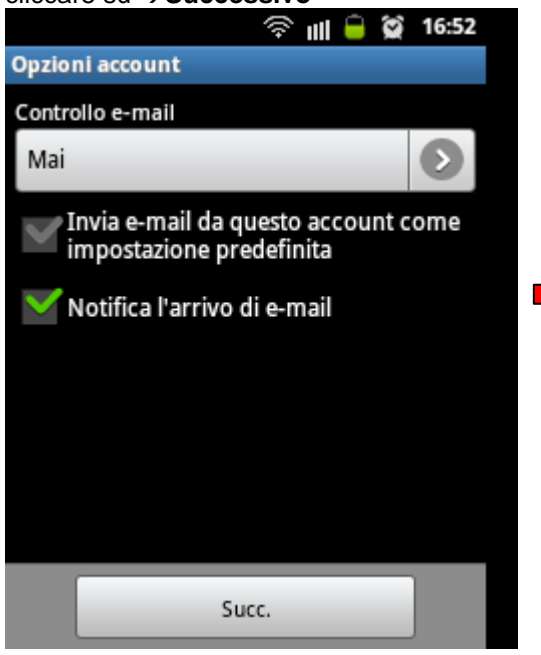

nella schermata "Opzioni account" se la configurazione è andata a buon fine<br>
inserire il segno di spunta solo su si visualizzerà la seguente schermata. si visualizzerà la seguente schermata.<br>scegliere  $\rightarrow$ Fatto

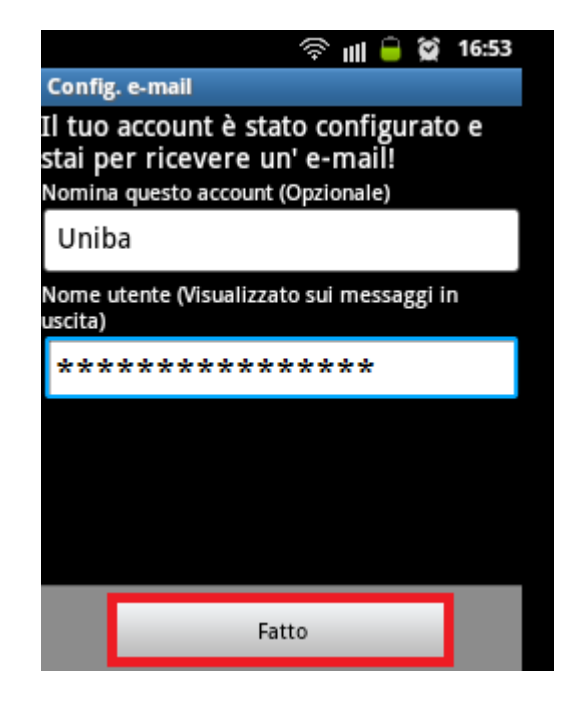